# **SCHULNETZ**

Qualifizierung von Systembetreuerinnen und Systembetreuern an bayerischen Schulen

Installation von von Microsoft Office 2019

# **INHALT**

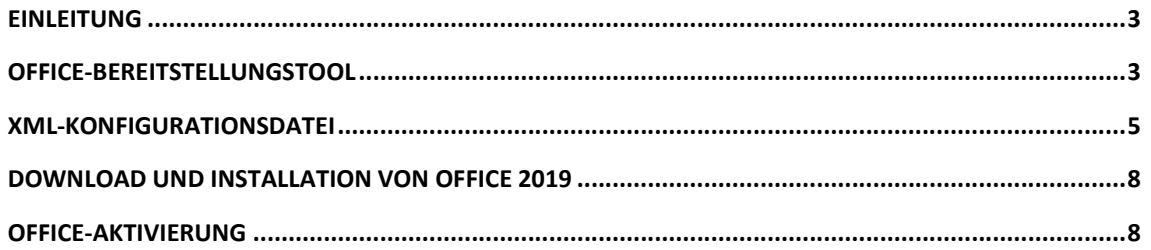

# **IMPRESSUM**

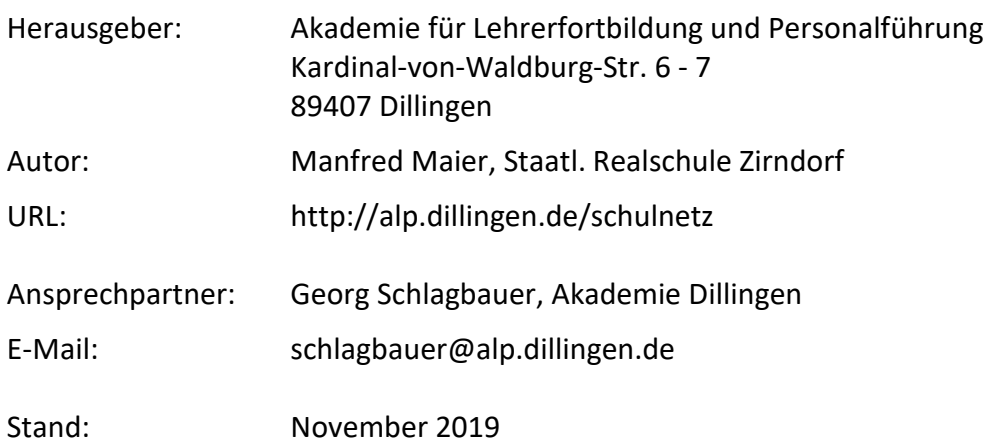

### **EINLEITUNG**

Bis einschließlich Office 2016 standen die volumenlizenzierten Versionen im Volume Licensing Service Center (VLSC) zum Download bereit. Der Installationsvorgang wurde durch die heruntergeladene (bzw. in der ISO-Datei vorhandene) setup.exe gestartet und ähnelte im Endeffekt dem eines anderen Standardprogrammes wie z. B. einem Internetbrowser.

Seit Version 2019 wird Microsoft Office als Klick-und-Los-Produkt mithilfe des Office-Bereitstellungstools bezogen. Die im Office-Bereitstellungstool enthaltene setup.exe ist jedoch ein reines Befehlszeilentool, das mit einer speziellen XML-Datei gestartet werden muss um das Office-Paket auf dem Computer zu installieren.

## **OFFICE-BEREITSTELLUNGSTOOL**

Für die Installation von Microsoft Office 2019 wird das so genannte Office-Bereitstellungstool benötigt. Dieses finden Sie nach wie vor zum Download im Volume Licensing Service Center (VLSC).

Microsoft empfiehlt zur Installation jeweils die neueste Version des Bereitstellungstools zu verwenden.

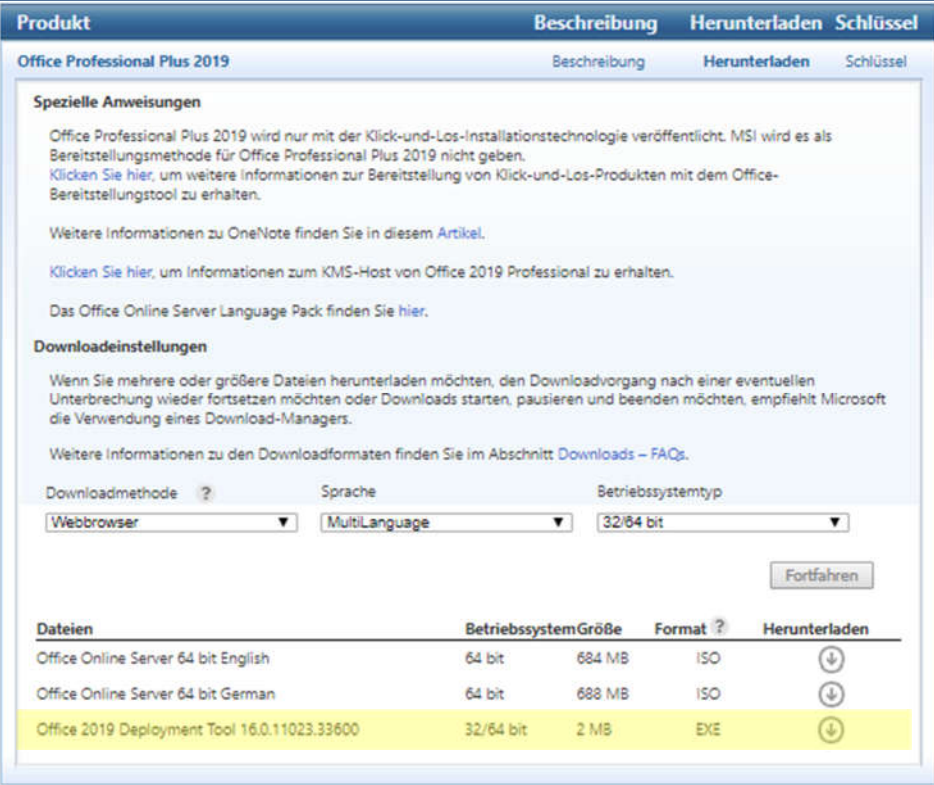

Führen Sie die heruntergeladene Datei aus und wählen Sie einen Zielordner zum Extrahieren der enthaltenen Dateien (z. B. C:\OfficeSetup).

Im Anschluss finden Sie in diesem Ordner die Datei setup.exe sowie einige Beispieldateien für die zur Installation benötigte XML-Konfigurationsdatei.

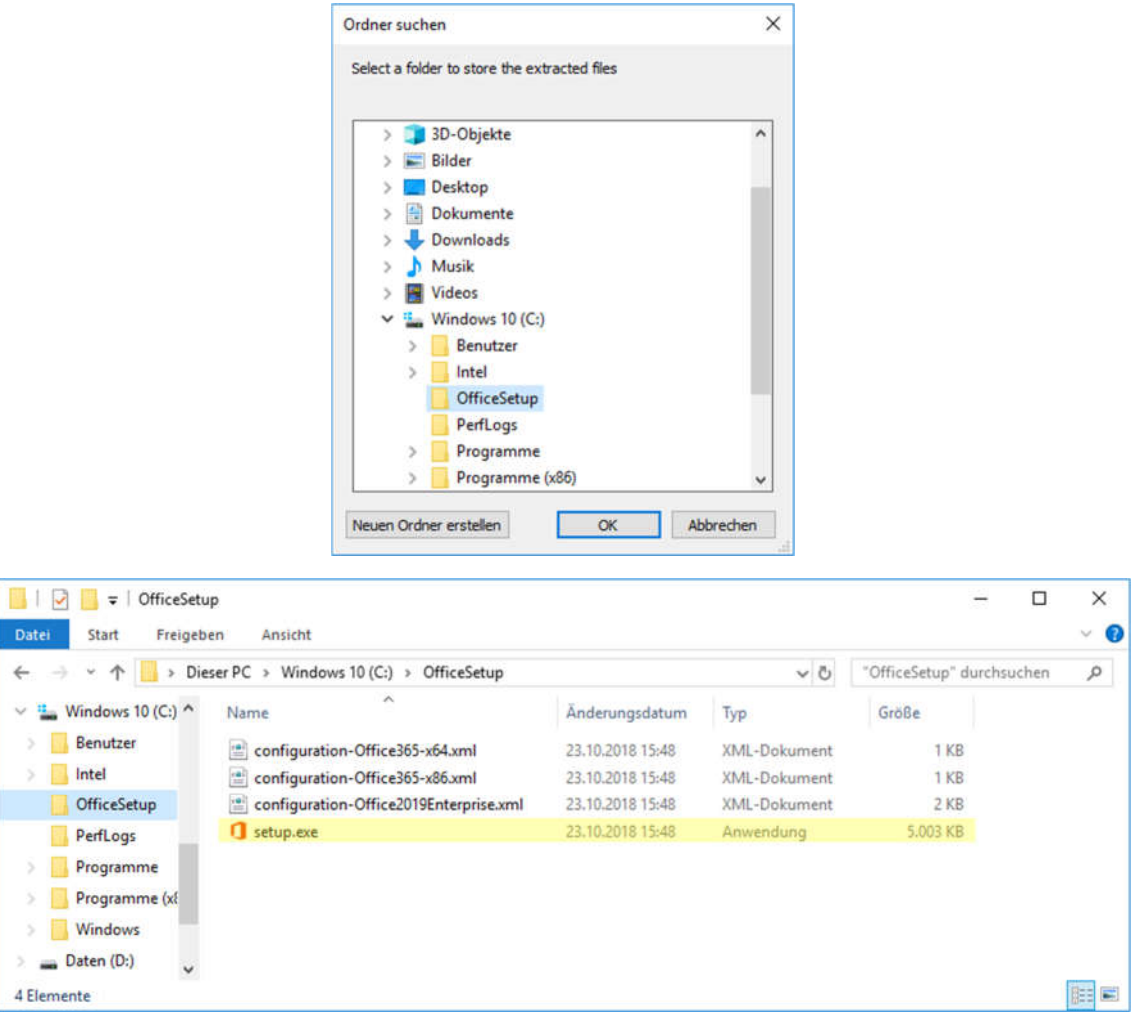

**Bitte beachten Sie:** Die Datei setup.exe ist kein grafischer MSI-Installer für Microsoft Office 2019 wie man es von den Vorversionen kennt!

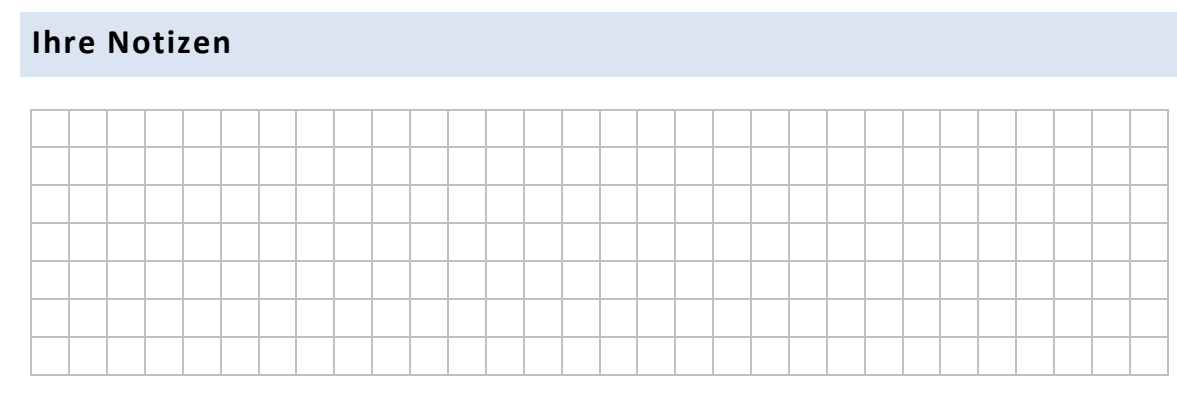

# **XML-KONFIGURATIONSDATEI**

Zur Erstellung der XML-Konfigurationsdatei, die für die Installation von Office 2019 benötigt wird, bietet Microsoft einen Online-Assistenten an. Diesen finden Sie im Internet unter der Adresse

#### https://config.office.com

Dieser Assistent führt Sie ähnlich dem Bestellsystem eines Onlineshops durch die notwendigen Konfigurationsschritte.

Nach wie vor gilt auch für Office 2019 der Ratschlag, die 32bit-Version von Office (auch unter einem 64bit-Windows) zu verwenden, um die Kompatibilität mit möglichen Erweiterungen aufrecht zu erhalten.

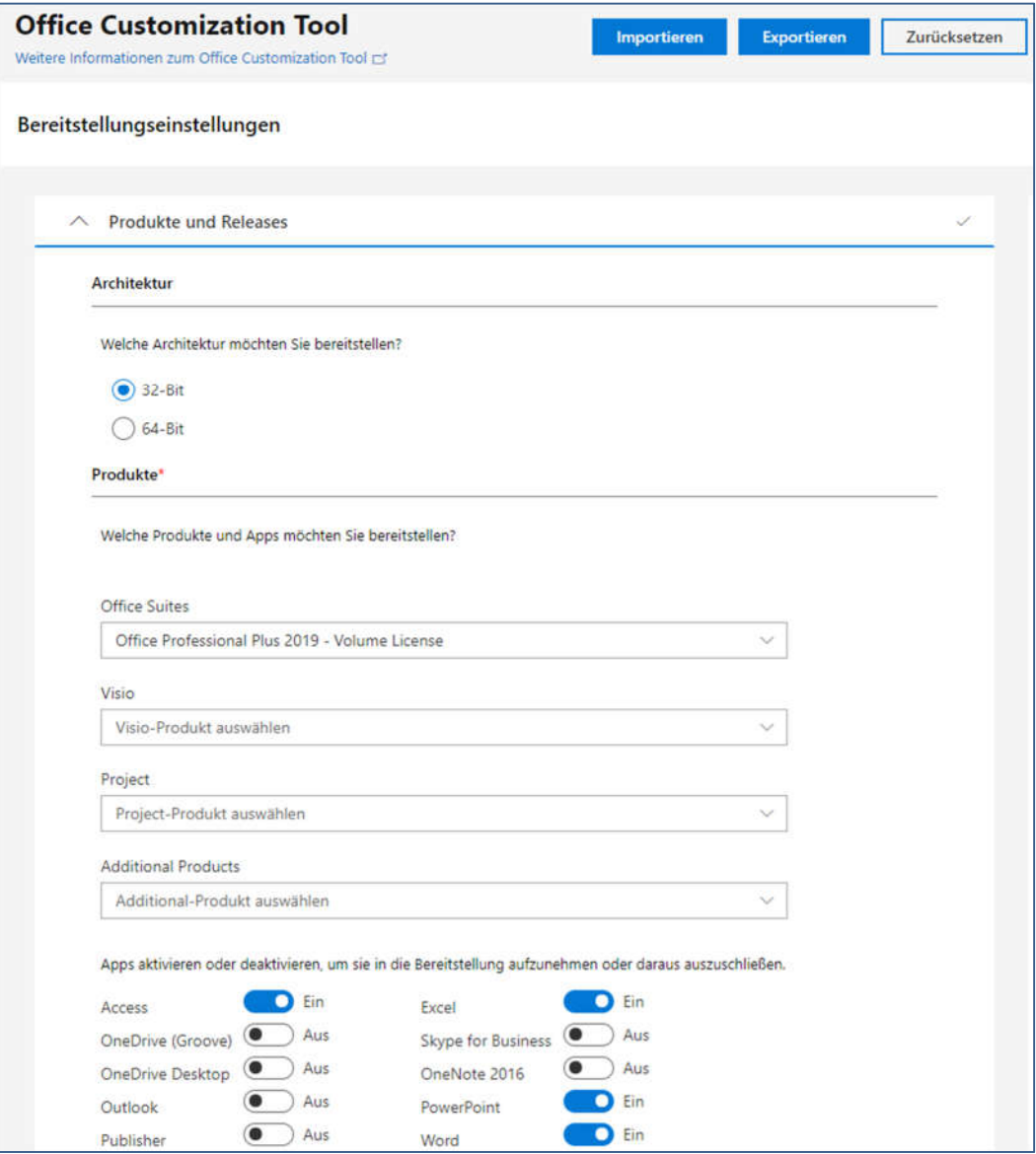

Im Verlauf des Assistenten müssen Sie bei dem Punkt "Lizenzierung und Aktivierung" bereits festlegen, ob Sie Ihr Office-Paket mittels Mehrfachaktivierungsschlüssel (MAK) oder mit dem Clientschlüssel an einem Schlüsselverwaltungsdienst (KMS) aktivieren möchten.

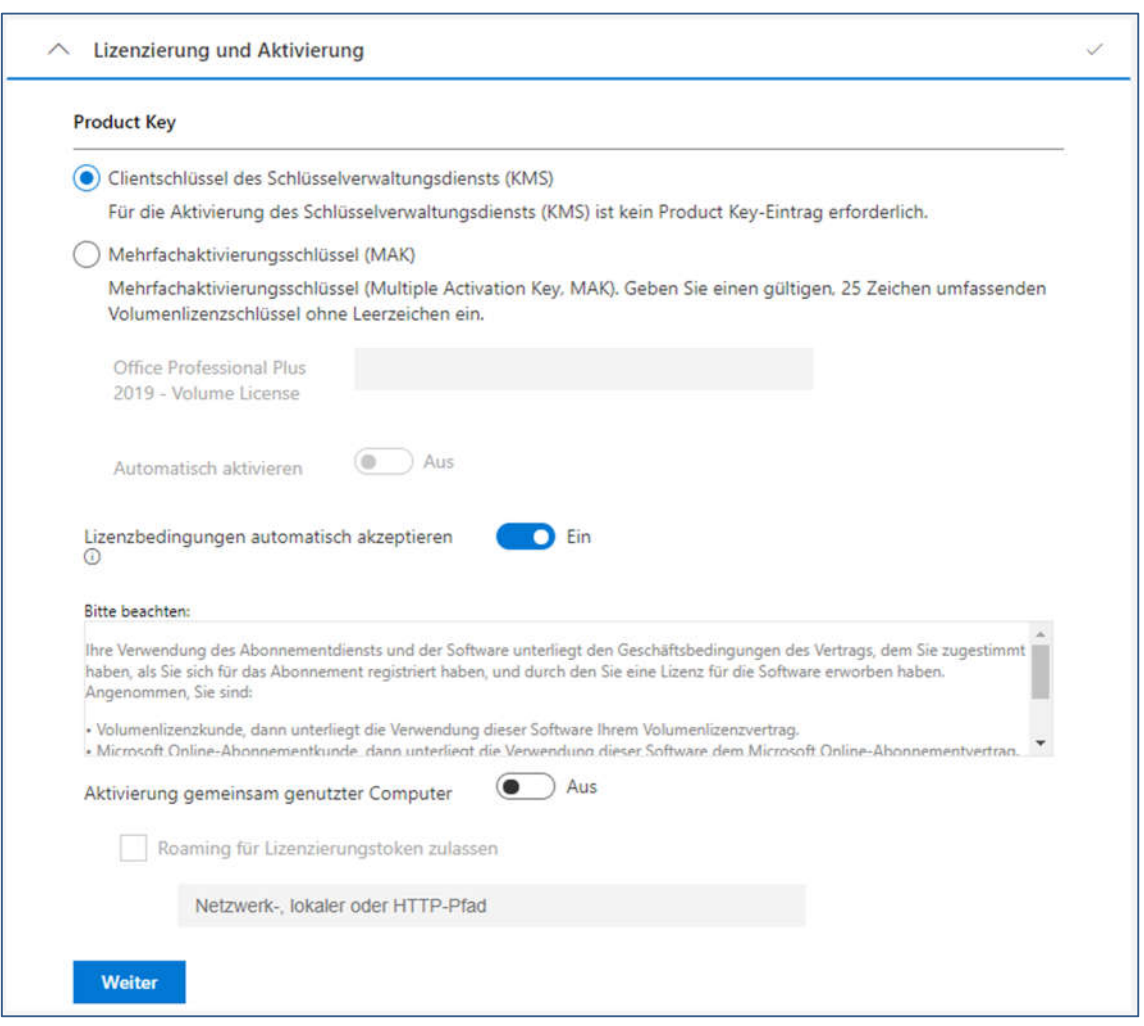

Im Abschnitt "Anwendungseinstellungen" haben Sie die Möglichkeit Ihre Office-Installation zu personalisieren (z. B. Deaktivierung der Startseite in Word …). Bei der Installation an einem Muster-PC können Sie diese Einstellungen natürlich auch wie gewohnt nach der Installation von Office 2019 im Programm selbst vornehmen.

Nachdem Sie am letzten Schritt des Assistenten angelangt sind klicken Sie auf die Schaltfläche "Fertig stellen". Anschließend können Sie im Kopfbereich der Website Ihre Konfigurationsdatei über die Schaltfläche "Exportieren" herunterladen.

Kopieren Sie Ihre Konfigurationsdatei anschließend in den Ordner C:\OfficeSetup.

```
Die von Ihnen generierte XML-Konfigurationsdatei kann wie folgt aussehen:
```

```
<Configuration ID="12345678-1234-1234-1234-123412341234">
  <Info Description="" />
  <Add OfficeClientEdition="32" Channel="PerpetualVL2019" ForceUpgrade="TRUE">
    <Product ID="ProPlus2019Volume" PIDKEY="NMMKJ-6RK4F-KMJVX-8D9MJ-6MWKP">
     <Language ID="de-de" />
     <ExcludeApp ID="Groove" />
     <ExcludeApp ID="Lync" />
     <ExcludeApp ID="OneDrive" />
     <ExcludeApp ID="OneNote" />
     <ExcludeApp ID="Outlook" />
     <ExcludeApp ID="Publisher" />
    </Product>
  \langle/Add>
 <Property Name="SharedComputerLicensing" Value="0" />
 <Property Name="PinIconsToTaskbar" Value="FALSE" />
 <Property Name="SCLCacheOverride" Value="0" />
  <Updates Enabled="TRUE" />
 <RemoveMSI />
 <AppSettings>
   <Setup Name="Company" Value="Akademie Dillingen" />
 </AppSettings>
 <Display Level="Full" AcceptEULA="TRUE" />
 <Logging Level="Off" />
</Configuration>
```
Die enthaltenen Informationen entsprechen den von Ihnen im Assistenten gemachten Angaben. Der enthaltene PIDKEY entspricht hier dem öffentlichen Client-Setup-Key, den Sie auf der Website von Microsoft einsehen können. Dieser wird automatisch bei Auswahl der Aktivierung mittels Clientsetupschlüssel an einem Schlüsselverwaltungsdienst (KMS) durch den Assistenten eingetragen.

#### **Ihre Notizen**

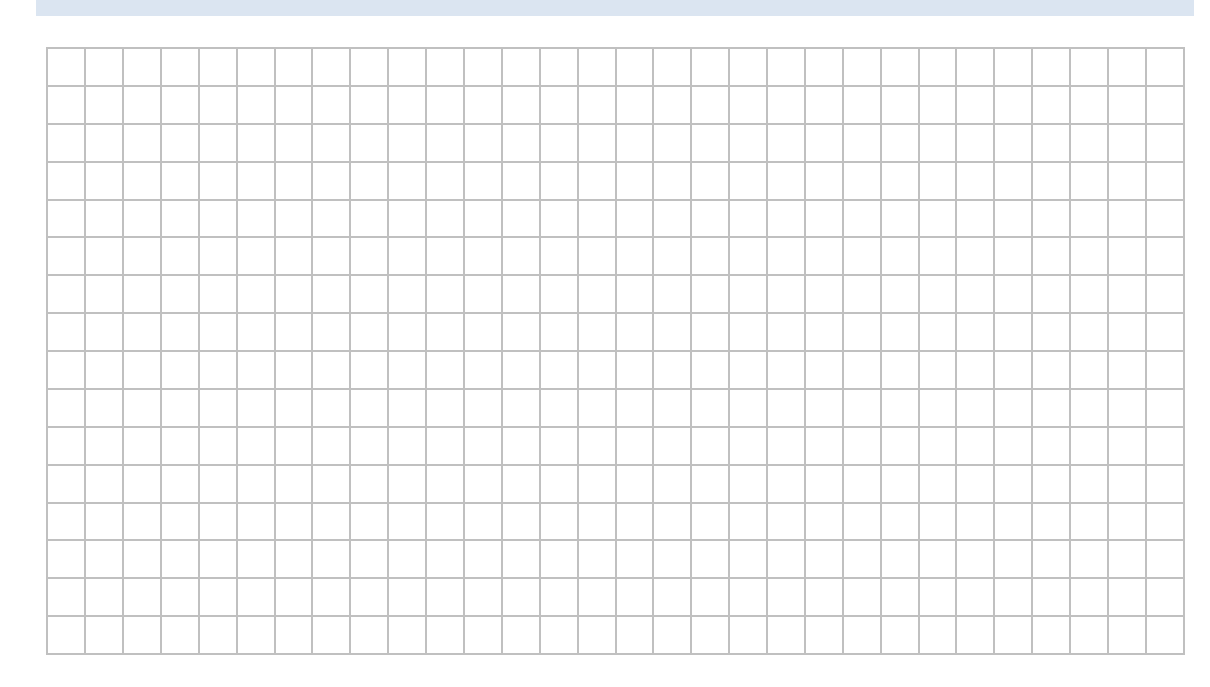

#### **DOWNLOAD UND INSTALLATION VON OFFICE 2019**

Der Download und die Installation von Office 2019 erfolgt mittels administrativer Eingabeaufforderung über die folgenden Befehle:

```
cd <Pfad zum Office-Bereitstellungstool>
setup /download <Name der Konfigurationsdatei>.xml
cd C:\OfficeSetup
setup /download Configuration.xml
```
Dieser Befehl lädt die Office-Installationsdateien nach z. B. C:\OfficeSetup herunter. Ist der Download beendet, haben Sie wieder die Möglichkeit, etwas in die Eingabeaufforderung einzugeben. **Eine Fortschrittsanzeige o. ä. existiert nicht – es hat den Anschein als würde nichts geschehen.**

Sobald die Installationsdateien heruntergeladen sind können Sie Office mit dem Befehl

```
setup /configure <Name der Konfigurationsdatei>.xml
setup /configure Configuration.xml
```
mit den in der Konfigurationsdatei hinterlegten Einstellungen installieren.

Nach dem Download können Sie die Installationsdateien ggf. auf eine Freigabe in Ihrem Netzwerk speichern und die Konfigurationsdatei mit dem Online-Assistenten für eine lokale Quelle anpassen (Schritt "Installation"). Dieses Vorgehen kann z. B. dann sinnvoll sein, wenn Sie Office 2019 auf mehreren Computern nachträglich installieren möchten.

### **OFFICE-AKTIVIERUNG**

Haben Sie die Option des Mehrfachaktivierungsschlüssels in der Konfiguration gewählt, wird Office entweder bei der Installation (Siehe Schiebeschalter im Online-Assistenten) oder beim ersten Programmstart aktiviert.

Möchten Sie Ihr Office mittels Clientsetupschlüssel an einem Key Management Service (KMS) aktivieren, beachten Sie bitte die gesonderte Handreichung "KMS-Aktivierung von Microsoft Office", die Sie unter http://schulnetz.alp.dillingen.de/materialien abrufen können.